#### Copyright © 2019 Visual Land Inc. All rights reserved.

Google, Android, Gmail, Google Maps, Chrome, Chromecast, Android Wear, Google Play, YouTube, Google+, and other trademarks are property of Google Inc. A list of Google trademarks is available at http://www.google. com/permissions/trademark/our-trademarks.html. All other marks and trademarks are properties of their respective owners.

This guide introduces Android 9.0, Nougat for Google Play edition devices. Its content may differ in some details from some of the products described or the software that runs on them. All information provided here is subject to change without notice.

For best results, make sure you're running the latest Android system update. To find your device's version number or check for the latest system update, go to

Settings > System > About tablet and look for Android version or System updates.

# **Table of contents**

- 1 Welcome to Android About Android 9.0, Nougat What's new in 9.0 Multi Screen/Window Direct Reply Bundled Notifications Get Started Sign into your account Send an email **Quick Settings** Your Apps Your Home screens Status bar Navigation Basics Manage Battery Life Help and Feedback
- 2 Personalize your device Customize your Home Screen Manage your setting Display Sound and notification Google app

How it works What you can ask Google to do for you Turn "Ok Google" on or off

## 3 Use the keyboard

Enter & dit text Usenext-word suggestions Gesture Typing Keyboard dictionaries Type by speaking

#### 4 Control Access

## Manage accounts on your device

Add an account

Remove an account

#### Share your device with other users

Switch users

Remove a user

Guest user

#### Security

Smart Lock

Protect against harmful apps

#### 5 Share & Store content on your device

Google Cast SD card Storage Printing File Storage Screenshots

## 6 Try some Apps

Play Store

Gmail

Google Play

Camera

Photos

Contacts

Hangouts

Calendar

## 7 Accessibility

# Welcome to Android

# About Android 9.0, Nougat

Nougat is the latest version of Android, the operating system that powers tablets, watches, TVs, cars and more.

This guide introduces the Android 9.0 software on your tablet. For hardware details, visit support.google.com/android . There, you can find comprehensive information about all types of Android tablets, including more details about your Visual Land tablet.

# What's new in 9.0

Nougat includes new features and updates to make your device work better:

- Multi-window Mode: You will be able to have two windows open at the same time on the screen of your tablet. (steps explained on page 2 for this option)
- You will have the ability to reply to messages from the notification Bar. (steps explained on page 3 for this option)
- Bundled Notifications (steps explained on page 4 for this option)
- Search for anything in your photos &use free, unlimited photo storage
- Easier ways to manage interruptions
- Ability to increase storage space on some devices with an SD card
- Now on Tap : suggestions from Google app related to what's on your screen (available only in some locales)
- Longer-lasting battery with Doze, App Standby, and other battery optimization

# Multi Screen/Window:

Multi-window support gives you the ability to run two applications on your device side by side, and at the same time. To enable multi-screen/window mode:

\*Have at least one application running\* > long press the square or right navigation button seen h

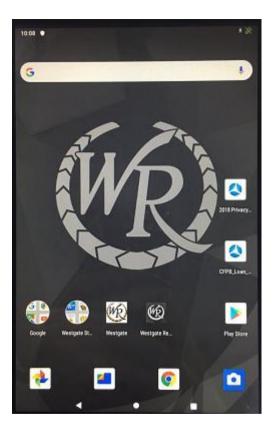

Once you have long pressed the right navigation button, you will be able to select the applications you want to show in the multi-windows. Much the same as a single window, you can switch between applications while maintaining multi-windows. Simply use the right navigation button to switch to the application you're looking to use. In vertical mode, the top window will remain static. In order to have a specific application remain at the top, make sure that application is displayed on the screen before enabling the multi-window.

Another feature is, in vertical mode, you can **resize** the windows by dragging the center line (see green arrow in picture) up and down.

To go back to a single window mode, simply long press the right navigation button (see red arrow in picture Below).

# **Direct Reply**

Direct reply is new in Nougat, which gives you the ability to respond directly within the notification shade! In order to use direct reply: **Pull down on the message in question and hit 'reply**.' After you have typed your message, simply press the send arrow on the right and your message is sent without leaving the current application!

# **Bundled notification:**

Bundled notifications are another great new feature in Nougat! Nougat bundles multiple notifications together. If you need to see more information on notifications, you can expand the notification group by a swipe down within the notification shade.

# **Get Started**

When you first turn on your tablet, you'll see a Welcome screen. Choose the language you want and touch the arrow to continue.

**IMPORTANT:** To complete the setup process, it's best to have a Wi-Fi connection.

# Sign in to your account

When prompted, sign in with your Google Account or create one at that time. Signing in lets you immediately access everything associated with your Google Account, like Gmail and Calendar.

**TIP** : If you have another Android device, Tap & Go lets you quickly set up a new device just by holding the two devices back to back and slowly sliding one up and down against the other. Google Accounts and apps that were already backed up will automatically be copied over to the new device.

An email address that you use for any of the following counts as a Google Account:

- Gmail
- YouTube
- Google Play
- Google Apps
- AdWords
- Any other Google product

When you sign in, you can easily get all the apps you've purchased on Google Play onto your new device. All the email, contacts, calendar events, and other data associated with that account are automatically synced with your device.

For example, if you change a friend's information on your tablet, that change also appears on any computers where you're signed in to your Google Account. **IMPORTANT**: Make sure you remember the password you use to sign into your device or else you won't be able to access it. Even if you do a factory reset, you will be required to enter the password you used to sign into this device.

If you have multiple Google Accounts, you can add others later from Settings > Personal > Accounts. You can also add guest users in Settings > Device > Users.

# Send an email

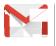

Use the Gmail app to read and write email from your Gmail or other email addresses.

- 1. Touch 🖾 Gmail on a Home or 🕮 All Apps screen.
- If you already signed into a Gmail account during setup, your email will be synced to your device. Otherwise, add an email address now.

# Take a photo

To take a photo:

- Open Camera .
- Frame your picture.
- Touch the capture icon below the image area to take the picture.

To see the photo you just took, swipe from right to left on your Visual Land Android tablet. On your Visual Land tablet, touch the circular preview of the photo that appears to the lower right of the capture button.

# **Quick Settings**

Use Quick Settings to easily get to frequently used settings, like turning on Wi-Fi. To open Quick Settings, swipe down from the top of the screen with two fingers. To change a setting, just touch the icon:

- Display brightness: <sup>(i)</sup> Slide to decrease or increase the brightness of your screen.
- Wi-Fi network: Turn Wi-Fi on or off. To open Wi-Fi settings, touch the Wi-Fi network name.
- Bluetooth settings: 
  <sup>★</sup> Turn Bluetooth on or off. To open Bluetooth settings, touch the word "Bluetooth".
- Airplane mode: Turn airplane mode on or off. Airplane mode means your tablet won't connect to Wi-Fi or a cell signal, even if one is available.

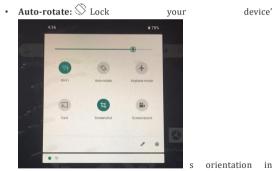

portrait or landscape mode.

.

Quick Settings look like this:

Open the main Settings app by touching 🔹 Settings in the top right.

## Your Apps

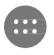

This is where you can see all your apps, including those that come with your tablet, and those you downloaded on Google Play. You can move app icons to any of your Home screens.

From All Apps, you can:

- Explore apps. Swipe left and right on your tablet from the all apps screen.
- Open an app. Touch its icon.
- Place an app icon on a Home screen. Touch & hold the app icon, slide your finger, and lift your finger to drop the icon into your desired Home screen.
- Search apps: Enter the name of the app you are looking for in the search apps bar.
- Get more apps. Touch 🔳 Google Play in the list of app icons.

To view information about an app from an All Apps screen, touch & hold it, slide your finger toward the top of the screen, and drop the app over App Info.

**TIP:** Some apps can harm you or your device. However, you don't need to purchase anti-virus software for Google Play edition devices. Google can verify apps to help prevent harmful software from being installed.

## Your home Screens

After you finish setting up your device, the Home screen appears for the first time. Here, you can add app icons and widgets (an "at- aglance" view of an app's most important information) to your Home screens to easily find them.

- To move between Home screens, swipe left or right.
- To see notifications, swipe down from the top of the screen with one finger.
- To open Quick Settings—frequently used settings—swipe down from the top of the screen twice with one finger or once with two fingers. See Quick Settings.
- To open Settings, swipe down from the top of any screen with two fingers, then touch the Settings icon at the top right.
- From the Home screen, touch Google at the top of the screen, or say "Ok Google" to search, send messages, ask for directions, or give other instructions.

# Status bar

The status bar is at the very top of the screen. On the right, you can see the Wi-Fi and mobile signal strength, how much battery power is left, and the time. On the left, you can see which apps have sent you notifications.

## **Navigation Basics**

At the bottom of your device's screen, no matter what you're doing, you'll always find the navigation bar with three buttons.

## Back

Opens the previous screen you were working in, even if it was in a different app. Once you back up to the Home screen, you can't go back any further.

#### Home

Return to the Home screen to get suggestions based on the screen you are currently viewing, touch and hold this button.

#### **Overview**

Opens a list of thumbnail images of screens you've worked with recently. To open one, touch it. To remove a screen from the list, swipe it left or right or touch on the X. You can also double tap the overview button to quickly switch between the two most recently use apps.

Some apps hide these buttons temporarily, or fade them to small dots in the same position. To bring them back, touch the dots, touch the screen in the middle, or swipe up from the bottom.

Many screens in Apps and in Settings include a **Menu** icon at the top right of the screen. Touch it to explore additional options, including Help and Settings.

## Manage battery life

The status bar shows how much battery you have left, but you can also see the exact percentage and approximate time of battery life remaining. Swipe down from the top of the screen, then touch Battery.

Your Android device's battery is built to get you through your day. When you're running low, Android's battery saver conserves your battery power so you can use the tablet. To turn it on, go to

## Settings > Battery > Battery saver.

Android Nougat includes several other automatic battery optimizations that are usually in effect. These include:

- Doze reduces battery usage when your device is not in use, not charging, and not moving.
- App Standby lets Android reduce battery-draining activities of apps that you haven't used for a long period of time (when your device isn't charging).

Doze and App Standby do not have separate settings. They are two of several battery optimizations that are in effect by default in most situations. However, you can stop all battery optimizations for an individual app, for example to ensure that it's always functioning at peak performance, even when you're not using it.

# Personalize your Tablet

## **Customize your Home screens**

Make your Home screen feel like home. You can change your wallpaper, add apps or widgets, or add additional Home screens to the right. To change your wallpaper: Touch & hold the background, then

To change the wallpaper:

- 1. Touch & hold the background, then touch Wallpapers.
- Swipe right to left to choose a wallpaper image. Or choose an image from your Photos, Downloads or Drive.

#### To add another Home screen, swipe to the rightmost screen and drag an app or widget to the right edge. (The screen to the left of the main Home screen is reserved for Google app.)

To add an app icon to a Home screen:

- 1. Go to the Home screen where you want to place the app.
- 2. Touch 
  <sup>(1)</sup> All Apps.
- 3. Swipe from right to left, if necessary, to find the app you want.
- Touch & hold the app until the Home screen appears, slide it into place, and lift your finger.

A widget provides a quick view or way to access information about an app on your Home screen, like a larger size clock or a view of books, music, or movies in your Google Play library. To add a widget:

To add a widget:

- Touch & hold the background, then touch Widgets. Open All Apps > Widgets.
- Swipe right to choose a widget, which provides a quick view or way to access information on your home screen, like a larger size clock or a view of information in your Google Play library.

To move an app or widget to another position:

- 1. Touch & hold the icon.
- Slide your finger to the new position. To move between Home screens, slide toward the edge of the screen. To bump another icon out of the way, slide slowly into it.
- 3. Lift your finger.

To remove an app icon from the Home screen without removing it permanently from your device, touch & hold it, slide your finger toward the top of the screen, and drop the app over Remove in the top left.

To uninstall an app permanently from your device, touch & hold it, slide your finger toward the top of the screen, and drop the app over the Uninstall icon at the top right. (This is not applicable for all apps.)

At the bottom of every Home screen you'll find the Favorites tray: another quick way to get to your apps.

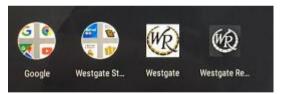

To drag an app in or out of the Favorites tray or anywhere else on a Home screen, touch & hold it, then move it with your finger where you want it.

At the top of All Apps you'll see App Suggestions: recommendations for apps you might want to launch. To drag an app from App Suggestions onto your Home screen, touch & hold it, then move it with your finger to where you want it.

# Manage your settings

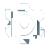

Settings controls the core Android settings for networks, hardware, location, security, language, accounts,etc.

The fastest way to adjust system settings that you access frequently, such as Wi-Fi or brightness, is through Quick Settings.

You can control many other settings for your device and account by swiping down from the top of the screen twice and touching

- Wireless & networks. Wi-Fi, data usage, and related settings.
- Device. Sound, battery, sleep, and other display settings.
- Location.
- Language.
- Backup/reset options.
- Accounts.
- Security. Passwords and certificates, screen lock, encryption, and app installation sources.
- System. Date, time, accessibility, and device information.

Most apps also include their own settings, typically available from the \_\_\_\_\_ menu on the upper left side of the app, or from the

Menu > Settings

# Display

Change the display settings on your device by following these steps:

- 1. Go to Settings > Device > Display.
- Choose from the following settings. Some of these settings may vary by your device and version of Android. All can affect battery life.
  - Brightness level: Move the 🔄 slider to set the brightness level on your device.
  - Adaptive brightness: Turn on adaptive brightness to automatically optimize the brightness level on your device based on the available light around you. Adaptive brightness is on by default. You can still adjust your brightness when needed.
  - Sleep: Change how long it takes for your device's screen to go black when you're not using it.
  - **Daydream:** Set up screensavers that display photos, colorful backgrounds, and more when your device is charging or docked.

# Sound & notification

You can change the sound and notification settings on your device by going to **the settings > Device > A Sound & notification**.

Notifications alert you to the arrival of new messages, calendar events, and alarms, as well as ongoing events, such as downloads:

- Interruptions. Prioritize sound notifications so they don't interrupt you. In Downtime, select which days and times you allow for sound notifications.
- When device is locked. Manage whether notifications can be seen when your tablet is locked, and whether sensitive content in a notification can be seen. Sensitive content includes things like the title of a song you downloaded, who sent you an email, or the details of a calendar event. For more information, visit the Help Center.
- App Notifications. Modify the notification settings individually for apps such as Gmail. The setting under When device is locked will always take precedence over the setting for an individual app.
- Notification access. See which apps can access your notifications.

When a notification arrives, its icon appears at the top of the screen. Icons for pending notifications appear on the left, and system icons showing the Wi-Fi signal, mobile carrier signal, or battery strength are on the right: Certain notifications can be expanded to show more information, such as email previews or calendar events. The one at the top is always expanded when possible. To expand a notification, position one finger inside it and swipe down slowly.

To open the related app, touch the notification icon on the left. Some notifications also allow you to take specific actions by touching icons within the notification. For example, Calendar notifications allow you to Snooze (remind you later) or send email to other guests.

When you're finished with a notification, swipe it away. To dismiss all notifications, touch = Dismiss at the very bottom of the notification list.

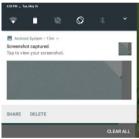

# Pin your screen

You can enable your device to only show a certain app's screen using screen pinning. This feature can come in handy if you want to play a game without accidentally minimizing the app if you touch the Home button. Some apps may ask if you want to use screen pinning.

When a screen is unpinned, you can choose to return to the lock screen. To pin a screen:

- Go to Settings > Personal > Security > Screen pinning and turn screen pinning on.
- Open the app you want to pin.
- Touch Overview on your device. Swipe up the first screen on the bottom to bring it into view.
- Touch the pin . Select an option to return to the lock screen after a screen is unpinned.
- To exit the pinned screen, touch & hold and at the same time.

# Google app

Google app is about getting you just the right information, at just the right time. It tells you today's weather before you start your day, how much traffic to expect before you leave for work, and even your favorite team's score while they're playing.

For example, here's a card that appears when you're about to start your commute:

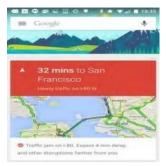

After you start using Google app, you don't need to do anything else. If you like, you can fine-tune some settings, but Google app doesn't need any elaborate setup.

## How it works

To know when to show information you'll find useful, Google app uses contextual data from your device and from other Google products, plus data from third-party products that you allow Google app to access. For example, if you have an appointment in Google Calendar that includes an address, Google app can check traffic and suggest when to leave.

When you set up to use Google app, you're also turning on Location History. Location History allows Google to store a history of your location data from all devices on which you are logged into your Account. You can control this global setting for your device from **Settings > Personal > Location History**.

To manage your feed of cards in the Google app, go to:

Touch & hold any empty space on your Home screen, then touch
 Settings > Google > Search > Your feed

To go to your feed, tap the Google app icon or swipe right on your device's home screen (this feature is only available on certain devices).

## What you can ask Google to do for you

With the Google app, you can speak to your device to search, get directions, and create reminders. For example, say "Ok Google, do I need an umbrella tomorrow?" to see if there's rain in the weather forecast.

To see other examples of what you can say "Ok Google" or tap the microphone and ask "What can you do?"Most of these examples work in English, French, German, Italian, Japanese, Korean, Russian, Spanish, and Brazilian Portuguese.

# Turn "Ok Google" on or off

You can start a search or task by saying "Ok Google." To turn it off or on, open Google app and touch **Menu > Settings > Voice > OK Google detection**.

# Screen search

In Android 9.0, Google app can also provide you with relevant suggestions based on the content currently on your screen. This feature is called Screen Search. Just tap and hold the Home button, and Google app will show related cards that might be helpful.

For example, if a friend emails you about going to a new restaurant, you can tap and hold to quickly see reviews, make a reservation, or navigate to the restaurant in the card that appears.

# <sup>3</sup> Use the keyboard

**TIP:** To select a keyboard language other than English, go to **Settings, Personal > Language & input**. For more details, visit the Keyboard help.

## Enter & edit text

Use the onscreen keyboard to enter text. Here's what it looks like:

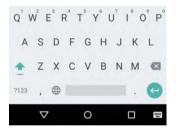

Keyboards on tablets work in a similar way. To make the keyboard go away, touch the Back button below it.

Some apps open the keyboard automatically. In others, you first need to touch where you want to type.

#### **Basic editing**

| Change<br>where you<br>want to<br>type | Touch the cursor, then touch and drag the tab that appears below it to the new position.                                                                                                    |
|----------------------------------------|----------------------------------------------------------------------------------------------------|
| Select text                            | Touch and hold or double-tap within the text.<br>The nearest word highlights, with a tab at<br>each end of the selection. Drag the tabs to<br>change the selection.                                                                                                  |
| Delete text                            | Touch the Delete key to delete the<br>characters before the cursor or selected text.                                                                                                    |
| Type<br>capital<br>letters             | To switch to capital letters for one letter,<br>touch the Shift key once.<br>You can also touch and hold the Shift key while<br>you type or you can touch the Shift key<br>and slide to another key.<br>When you release the key, the lowercase letters<br>reappear. |
| Turn<br>caps lock<br>on                | Double-tap or touch and hold the Shift key so that it changes to. Touch the Shift key again to return to lowercase.                                                                                                    |

| Change word<br>capitalization          | If you want to quickly change the<br>capitalization of a word you've already typed,<br>you can select it and touch the Shift key.<br>You'll have the option to select the<br>capitalized word or the word in all capital<br>letters.                                                      |
|----------------------------------------|----------------------------------------------------------------------------------------------------|
| Type a<br>symbol<br>or<br>character    | To switch to symbol keys for one word, touch<br>the symbol key once.<br>You can also touch and hold the symbol key<br>while you type or you can touch the<br>symbol key and slide to another key. When<br>you release the key, the letter keys reappear.                                  |
| View more<br>symbols and<br>characters | Touch and hold symbols or characters to get accented characters or additional symbols.                                                                                                    |
| Cut, copy,<br>paste                    | Select the text you want to cut or copy. Then touch the Cut button or Copy button . To paste, touch the space where you want to paste your text and then touch <b>Paste</b> . If you want to replace other text with the text you copied, highlight the text, then touch the Paste button |

#### Emoji

Use Google Keyboard to choose from a variety of small, colorful images used to express emotion (known as emoji) to add some fun to your messages.

Depending on your device, you may need to touch and hold the Return key and then slide your finger to the happy face to display emoji. On a tablet, just touch the emoji symbol at the lower right.

You'll see a panel like this. To move between categories, swipe left or right or touch the symbols in the top row. To type an emoji, touch it:

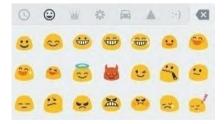

## Use next-word suggestions

- 1. Touch the location where you want to input text.
- 2. Start typing out a word. When the word you want is displayed in a list above the keyboard, touch it.
- 3. Continue to touch words unless the one you want doesn't appear. If so, type it.

Android continues to suggest words as you type.

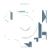

To change your keyboard and input methods, go to **Settings > Personal > Language & input**.

To turn next-word suggestions on or off, go to Settings > Personal > Language & input > Keyboard & input methods > Google Keyboard > Text correction

> Next-word suggestions.

# Gesture Typing

Gesture Typing works best for English. Quality varies for other languages, and some don't support it yet.

To input a word using Gesture Typing:

- 1. Touch the location where you want to type to open the keyboard.
- 2. Slide your finger slowly across the letters of the word you want to input.
- 3. Release your finger when the word you want is displayed in the floating preview or the middle of the suggestion strip. To select one of the other words in the suggestion strip, touch it.

If the word you want isn't shown while using Gesture Typing, you can type it out manually. If you gesture a word and want to change it, touch the word to see other choices in the suggestion strip.

**TIP:** If there are letters you want to emphasize, like repeated letters, such as the "e" in sleep, pause over the "e" slightly longer before moving on to the next letter.

#### Use Gesture Typing without the space bar

When you use Gesture Typing, there's no need to use the space bar just continue to slide your finger across the letters you want to input, then lift your finger to start the next word.

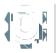

To change Gesture Typing settings, go to **b** Settings > Language & input > Keyboard & input methods > Google Keyboard> Gesture Typing.

## **Keyboard dictionaries**

To manage keyboard dictionaries, go to 🌼 Settings > Personal > Language & input.

#### Personal dictionary

You can add your own words to your personal dictionary so that your device remembers them. To add a word or phrase, including an optional shortcut, go to **Settings > Personal > Language & input > Google Keyboard > Text Correction > Personal dictionary** and the language of the dictionary you want to modify, then choose Add and type in the word. When you use the optional shortcut when typing, your word or phrase appears as an option in the suggested words above the keyboard.

### Add-on dictionaries

- Go to Settings > Personal > Language & input > Google Keyboard > Text Correction > Add-on dictionaries.
- 2. You'll see dictionaries for other languages that you can download to your device.

3. Touch the dictionary you want, then Install.

# Type by speaking

You can speak to enter text in most places where you can enter text with the onscreen keyboard.

- 1. Touch a text field, or a location in the text you've already entered in a text field.
- 2. Touch the 🌷 Microphone key on the onscreen keyboard.
- 3. When you see the microphone image, speak what you want to type.

In some languages, you can also enter punctuation by speaking it, like "comma," "period," "question mark," "exclamation mark," or "exclamation point." Supported languages include English, French, Italian, German, Spanish, and Russian.

To improve processing of your voice input, Google may record a few seconds of background noise in temporary memory at any time. This recording remains on the device only temporarily and is not sent to Google.

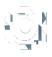

To change your speech settings, go to **Settings** > **Personal > Language & input**.

# **Control Access**

# Manage accounts on your device

You can add accounts so that information associated with that account automatically syncs with your device. You'll need to set up an account on your device if you want to get email or get apps on Google Play.

You can also add multiple users for your device, like if several people share a tablet. Adding users is different from adding accounts. Each user has separate settings and can't access the accounts of other users, whereas a single user can have multiple accounts and switch between them anytime they're signed in. Make sure you're signed in as the correct user before adding or removing any account information.

# Add an account

- Go to Settings > Personal > Accounts. Touch "Add account."
- 2. Touch the type of account you want to add. You may be able

to choose from choices like "Google," "Personal (IMAP)," or "Personal (POP3)." If you're not sure whether to choose IMAP or POP3, try IMAP first. Many email services use IMAP.

- i. Choose "Google" if you want to add your Google Account. When you sign in with a Google Account, all the email, contacts, calendar events, and other data associated with that account are automatically synced with your device.

To change the settings of any of the accounts you added, follow thesesteps:

1. Go to 🍄 Settings > Personal > Accounts.

2. Select your account. If you're using a Google Account, touch Google and then your account.

#### **Remove an account**

When you remove an account that you've added to your device, everything associated with that account, including email, contacts, and settings is also deleted. You can't remove the account you used to initially set up your device.

To remove an account from your device, follow these steps:

- 1. Check to see if the account you want to remove is the account you used to set up your device.
  - If it's not, go to step 2 and follow the instructions.
  - If it is, reset your device to its factory settings instead of following the steps below. This erases all of the data from your device and you'll need a Google Account to set up your deviceagain.
- 2. Open the 🍄 Settings menu on your device.
- 3. Under "Accounts," touch the name of the account you want to remove. If you're using a Google Account, touch Google and then the account.
  - When you sign out of your Google Account, all the email, contacts, Calendar events, and other data associated with that account will no longer automatically sync with your device.
- 4. Touch **Menu** in the top right corner of the screen.
- 5. Touch Remove account

# Share your device with other users

You can easily share your device with family and friends by creating a separate user for each person. Each person has their own space on the device for custom Home screens, accounts, apps, settings, and more. You must be the device owner to add users.

To add a new user, follow these steps:

- 1. Go to 🍄 Settings > Device > Users.
- 2. Touch Add user, then touch OK.
  - If you're with the new user: Touch "Set up now" and you'll be taken to the lock screen. Select the new user, unlock the screen, and allow them to set up their Google Account and other details.
  - If the new user isn't around: Touch "Not now." A "New user" will appear in the list. The next time you're with the user, go back to the user list and select "New user" or click the user image on the lock screen.

After a user is set up, when you go to the lock screen, you'll see a second user profile picture or avatar in the status bar. To choose a user, touch the picture and unlock the screen. Each user can set their own screen lock.

### Switch users

To switch users, swipe down from the top of any screen twice to open Quick Settings. Touch the image of the current user in the top right corner of the screen, then touch another user's image.

## Remove a user

The device's owner can delete any user that they added:

- 1. Go to 🔅 Settings > Device > Users.
- Touch Settings next to the user's name, then touch Remove user.

Other users can only delete their own space.

- 1. Go to 🍄 Settings > Device > Users.
- 2. Touch Menu > Delete username from this device.

## Guest user

If someone wants to temporarily use your device, but they don't need to be set up as a regular user, they can use it as a guest. Guest users don't have access to your mail, your apps, or any content on your device that's tied to your account, like photos or downloaded files. You must be the device's owner to add a guest.

- 1. Go to 🗢 Settings > Device > Users.
- 2. Touch Guest.

When your guest is finished using your device, you can switch back to another user.

To switch to another user: Swipe down from the top of any screen, and then touch the bar at the top to open Quick Settings. To choose another user, touch the image in the top right corner of the screen, then touch another user's image.

# Security

If a lock is set for your screen, the screen goes dark and locks when the display goes to sleep or if you press the Power button.

You can set locks of different strengths using Screen Lock settings:

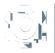

- 1. Go to Settings > Personal > Security > Screen lock.
- 2. Touch the type of lock you'd like to use.

Even when your screen is locked, you can perform certain activities.

- Quick Settings: Slide down from the top of the screen to open Quick Settings without entering your password.
- Camera: Slide from right to left to open the Camera.

If you have a device that's set up for more than one user, you may need to touch your image at the bottom of the screen to see your own locked screen.

## Smart Lock

You can turn on Smart Lock to keep your device unlocked when it's clear that you have it with you—for example, when it's connected to your Bluetooth watch or when it recognizes your face.

#### Trusted devices and face matching

You can set your device to stay unlocked while connected to a Bluetooth device—like a watch, fitness tracker, headset, or car speaker system. You can also set your device to unlock when it touches an NFC tag.

#### Protect against harmful apps

Apps from Google Play are always verified by Google to protect you and your device from harm. By default, your device doesn't al- low the installation of apps from sources other than Google Play.

If you choose to allow the installation of apps from unknown sources and install apps from sources other than Google Play, it's more likely that apps will be installed that could harm you or your device.

If you allow the installation of apps from unknown sources, the Verify Apps feature protects you when installing apps outside of Google Play by continually checking your device to make sure that all apps installed are behaving in a safe manner, even after installation.

# Backup & reset

If you want to change the Google Account that your device backs up to, you can change that in **Settings > Personal > Backup & reset**.

If you need to reinstall an app, your device can automatically restore your backed up settings and data from Google Drive. You can choose this option when you first set up your device, and turn it on or off from **Settings > Personal > Backup & reset > Automatic restore**. 5

# Share & store content on your device:

Chromecast is a small device that plugs into the back of your TV. It allows you to send videos and music straight from your tablet to your TV. You can use Chromecast with apps like:

- YouTube
- Netflix
- Google Play Movies & TV
- Google Play Music
- HuluPlus

To see more apps, visit chromecast.com/apps.

When using Chromecast, make sure your tablet is using the same Wi-Fi network as your Chromecast, and that Chrome-cast is selected as your TV's source input.

To display content from your tablet on your TV:

- 1. Open the video or music in one of the apps listed above.
- 2. Touch 🔊 Cast.
- 3. Play the content as usual to stream it to your TV.

## File storage

Android **Nougat** makes it easy to store and browse through pictures, videos, and other files on your device and attach them to an email, Hangout message, and so on. You can also use stored images as your Home screen wallpaper.

For example, to attach an image to an email you're composing, touch the Paper Clip in the top right and choose to either **Attach<sup>Th</sup>ile** or **Insert from Drive** to select stored images in your Drive folder.

From here, you can view any of these sources:

- Recent shows you the photos or videos you've taken or opened most recently.
- Drive lets you attach any files stored in Google Drive.
- Images displays any photos, videos, or other images on your device.
- Downloads includes most files (excluding Play content) you've downloaded from emails or the Web
- **Photos** lets you browse all the images and videos that are on your device or have been uploaded to your Google account.

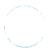

Use the Downloads app to view, reopen, or delete files you download from Gmail or other sources (excluding Google Play books, videos, magazines, and other media.)

In the Downloads app:

- Touch an item to open it.
- In your list of downloads, touch & hold an item to select it. Touch Share and choose a sharing method from the list. Touch to delete.
   Google play streams purchases and rentals Via the internet. The purchases and rentals do not always occupy storage space when you play them. Although you can download content in

Google Play apps to access offline, Google play content never appears in downloads.

# SD card storage

You can insert micro SD cards into your Android tablet to extend their storage capacity.

### Screenshots

To take a screenshot:

- 1. Make sure the image you want to capture is displayed on the screen.
- 2. Press the Power and Volume down buttons simultaneously.

The screenshot is automatically saved in your Photos.

TIP: To easily share your screenshot via Gmail, Google+, and more,

- select your screenshot in Photos and touch Share at the bottom.
- Touch Edit to modify.
- Touch to delete.
- For Google Play edition devices, touch Share.

# Printing

With Android 9.0, you can preview and print the content of certain screens (such as web pages displayed in Chrome) with a printer on the same Wi-Fi network as your Android device.

Before you can print, you need a printing service installed on your device. To check what services are currently available, go to **Settings > System > Printing**.

Open each available service to turn it on or off, check which printers are available, add new printers, and adjust the service's settings.

To print a document, like a webpage in Chrome:

- Touch menu > Print .
- In the dialog that appears, adjust settings such as printer, copies, orientation, and more.
- Touch Print.

#### Google Play

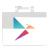

Google Play brings together all your favorite apps & games, movies & TV shows, books, music, and news & magazines in one place, so you can reach it from any of your devices.

To open the Google Play app, touch 🛛 👖 Google Play.

If you purchased content on Google Play in the past, you'll

automatically have access to this content on any Android device just make sure you're signed in using the same account that you used to purchase it. To check:

- 1. Open the 🔳 Google Play app.
- 2. Touch  $\equiv$  Menu at the top left.

From here, you can view the current account or switch to another, view your purchased apps, check your wish list, and so on.

To set preferences, clear your search history, and turn on user controls, go to  $\equiv$  **Menu > Settings**. For example, to filter apps based on maturity level or require a PIN for purchases, touch **Content filtering** or **Require authentication for purchases**.

To find your content, open any of the Google Play apps from the All 
Apps screen and touch 
Menu.

#### Google Play support

For more details about Google Play, including email support options, visit support.google.com/googleplay

#### Gmail

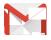

Use the Gmail app to read and write email from any mobile device. To open it, touch Home or All Apps screen.

Gmail isn't just about email. You can use your Gmail account to sign in to all Google apps and services, including these and many more:

- Google app, for getting the information you need at just the righttime
- Calendar
- People, for keeping track of your contacts
- · Google Drive, for working with documents

While you're reading a message:

- Touch the icons along the top of the screen to archive, throw away, and mark as read. Touch is to mark a message as unread. Look under the image Menu to move, change labels, mute, print and do other actions to the email.
- Swipe left or right to read the previous or next conversation.

TIP: To select a keyboard language other than English, go to Settings, Personal > Language & input.

#### Camera

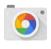

The Camera app lets you take photos, panoramic photos, videos, and immersive 360-degree photo sphere shots, including what's above and below you.

To open Camera:

- From the lock screen, swipe from right to left.
- From the Home screen, touch 🙆 Camera.

The first time you open Camera, you may be asked if you want it to remember photo locations. This allows you, for example, to pinpoint the location of a particular photo with Google Maps.

When you open Camera, you can choose from five different camera modes. To see the modes, swipe left to right.

The 🧕 Camera icon indicates Camera mode. To take a picture:

- Frame your subject and watch for the focus ring. To focus on a different part of the image, touch it. To zoom in, pinch two fingers outwards. To zoom out, pinch two fingers inwards.
- 2. When the focus ring brackets disappear, touch the shutter button, which is the camera button.
- To see the image you just took, swipe from right to left. To see stored photos, touch Photos in the top right. When viewing stored photos, touch to share, redit to modify photos and todelete.

Keep swiping to see other images in Photos.

To change to a different mode, swipe left to right to show the list of camera modes:

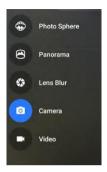

| Photo<br>Sphere<br>(option-<br>al) | To capture a 360-degree or wide angle shot, pan<br>or tilt until the circle in the center of the screen<br>moves over a blue dot and records that portion of<br>the image. Keep moving over the dots until<br>you're finished, then touch the check mark at the<br>bottom of the screen. |
|------------------------------------|----------------------------------------------------------------------------------------------------|
| Panorama<br>(optional)             | Touch Panorama to begin taking a panoramic photo.                                                                                                    |
|                                    | Find your starting point, and touch the shutter to take the first picture in the panorama.                                                                                                    |
|                                    | To take the subsequent pictures, slowly swivel<br>the tablet in place to move the target icon over<br>each gray dot until the dot turns blue.                                                                                                    |
|                                    | Keep hovering over the dots until all of them are<br>blue and your image is complete. Then touch the<br>check mark at the bottom of the screen.                                                                                                    |

| Lens Blur<br>(optional) | Touch Lens Blur, then slowly raise the device following the arrow.               |
|-------------------------|----------------------------------------------------------------------------------|
| Camera                  | Touch Camera to take regular pictures.                                           |
| Video                   | To start recording a video, touch the video but-<br>ton. Touch it again to stop. |

To change settings for each mode such as flash, exposure, and so on, touch the circle with the three dots at the bottom right of the framed image.

#### Photos

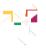

The Photos app gives you instant access to all your photos and videos associated with any Google Account set up on your Visual Land tablet. To open it, touch and Photos.

To open Photos from the:

- Camera app. Swipe from right to left.
- All Apps screen. Touch 🌺 Photos.

When you're signed into your device with your Google Account, the Photos app makes it easy to auto-backup all the photos and videos you take, organize them, and share with friends.

You can also browse, search, crop, edit, and tag photos, and create albums and movies.

#### Touch 🗮 Menu to:

- Switch to or from Google+.
- Organize and edit your photos and videos.
- Create and browse albums.
- Explore Auto Awesome animations, panoramas, or merged group shots created for you automatically.
- · Browse photos of yourself.

#### Contacts

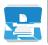

The **Contacts** app gives you quick access to everyone you want to reach. To open it, touch the **Contacts** icon on a Home or All Apps screen.

When you first turn on your device and sign into a Google Account, existing contacts from that account are synced with your Contacts app. After that, your contacts stay in sync automatically on your different devices or a Web browser.

If you use Exchange, you can also sync that contact information with **Contacts**.

All your **Contacts** information is available from Gmail, Google Talk, and other apps. As you add contacts from different sources, they're synced automatically across all the places you need them.

When you open the Contacts app, you can:

- View all contacts or favorites. Choose from the top of the screen.
- Add a contact. Touch 🙂 Add Contact.
- Read details. Touch a name to see details for a contact or group.
- Share the contact or place a frequently used contact on the Home screen. Touch : Menu.
- Edit details. While viewing a contact, touch  $\checkmark$  Edit at the top of the screen to edit the contact's information.
- Change your settings. While viewing the main list screen, touch i Menu to import or export contacts, choose display options and add or edit accounts.

#### Hangouts

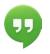

With Hangouts, you can make video calls to anyone with a Google Account. You can share photos and your location with others. On some devices, Hangouts is also your default messaging app.

#### Calendar

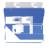

Use the Calendar app to view and edit your schedule. To open it, touch Calendar on a Home or All Apps screen.

When you first set up your Android device, you have a chance to configure it to use a Google Account (such as Gmail). The first time you open the Calendar app on your tablet, it displays any existing calendar events from that Google Account on

displays any existing calendar events from that Google Account on the web.

As you edit events, they're synced automatically across all the places you need them.

To change the Calendar view, touch the **Menu** and choose **Schedule, Day**, or **Week** from the top of the screen. From

any of these views, you can:

- Read or edit event details. Touch an event to view its details.
- Manage events and calendars. Touch icons across the top of the screen or the menu to search or create events, return to today, or adjust settings.

To email everyone who is invited to an event, you have two options:

- Open the event from the Calendar app at any time and touch **Email guests**. You have a list of quick responses or you can write your own.
- When a notification of the event arrives just before the meeting starts, swipe down the notification shade. Then swipe using one finger to expand the notification if necessary, and touch Email guests.

# 7

# Accessibility

To use the accessibility options, open **Settings > System >** Accessibility.

To view detailed information about setting up these options, visit Android Accessibility. Options for people with visual impairments include the following:

**Captions:** You can turn on captions for your device and specify the language, text size, and style. For some apps, you have to turn on the captions in the app itself.

TalkBack is a screen reader from Google that comes with your Android tablet. It uses spoken feedback to describe events, such as notifications, and the results of your actions, such as opening an app. When TalkBack is on, you have to double-tap in order to select something. TalkBack settings let you control the nature of TalkBack speech, feedback, and touch exploration (Explore by touch).

**Explore by touch** is a system feature that works with TalkBack, allowing you to touch your device's screen and hear what's under your finger via spoken feedback. It is helpful to people with low or no vision. In TalkBack settings, you can change the settings of Explore by touch, like managing gestures and how lists are scrolled.

**Display and sound accessibility** options include increasing the text size, changing the speed at which text is spoken, color inversion, color correction, and high contrast text.

If you have low vision and don't plan to use Explore by Touch, visit support.google.com/android to see Help content formatted for sighted users. You can make reading and navigating this material easier by increasing the text size – just open Chrome, go to **Menu** > Settings > Accessibility, and drag the slider to adjust the text size.

You can also try magnification gestures, which allow you to zoom in and out, as well as temporarily magnify what's under your finger. To try magnification gestures, go to bility > Magnification gestures. This device complies with Part 15 of the FCC Rules. Operation is subject to the following two conditions: (1) this device may not cause harmful interference, and (2) this device must accept any interference received, including interference that may cause undesired operation.

changes or modifications not expressly approved by the party responsible for compliance could void the user's authority to operate the equipment. NOTE: This equipment has been tested and found to comply with

the limits for a

Class B digital device, pursuant to Part 15 of the FCC Rules. These limits are

designed to provide reasonable protection against harmful interference in a

residential installation. This equipment generates, uses and can radiate radio

frequency energy and, if not installed and used in accordance with the

instructions, may cause harmful interference to radio communications. However,

there is no guarantee that interference will not occur in a particular installation.

If this equipment does cause harmful interference to radio or television reception,

which can be determined by turning the equipment off and on, the user is

encouraged to try to correct the interference by one or more of the following

measures:

- -- Reorient or relocate the receiving antenna.
- -- Increase the separation between the equipment and receiver.

-- Connect the equipment into an outlet on a circuit different from that to which the receiver is connected.

-- Consult the dealer or an experienced radio/TV technician for help.